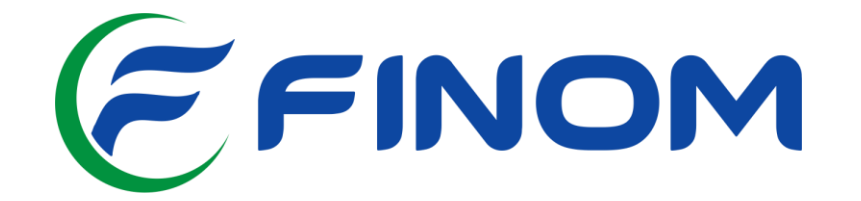

## **Orientações Acadêmicas para Professores**

## **Prezados,**

Atendendo às determinações e orientações oficias acerca dos riscos de contágio do COVID-19, Coronavirus, as Faculdades FINOM e Tecsoma comunicam estarão com as aulas suspensas a partir de 17/ de marços de 2020 por tempo indeterminado, solicitamos que **todos** façam uso das ferramentas do *Google For Education*, em especial do **Google Sala de Aula (Classroom) a partir do e-mail Institucional,** como ferramenta metodológica de ensino e apoio durante esse período.

Além da criação de uma sala de aula por disciplina, solicitamos que todos os professores participem da turma: **Suporte ao Professor, (código gmnny4c)**, que já está criada (esse será o nosso canal de comunicação oficial). Usaremos esse recurso para auxiliar no uso do **Google Sala de Aula (Classroom)**, bem como forneceremos instruções gerais sobre os procedimentos acadêmicos decorrentes da suspensão das aulas em virtude da COVID-19.

## **Tutorial de Criação da Sala de Aula:**

- 1. Inicialmente o professor deverá ter acesso ao e-mail **INSTITUCIONAL** (nome.sobrenome@finom.edu.br). Após acessar o e-mail institucional, clique no cubo de Apps da Google e acesse o **Classroom**;
	- a. *OBS: Caso ainda não tenha seu e-mail institucional, favor contactar o nosso setor de RH (rh@finom.edu.br)*

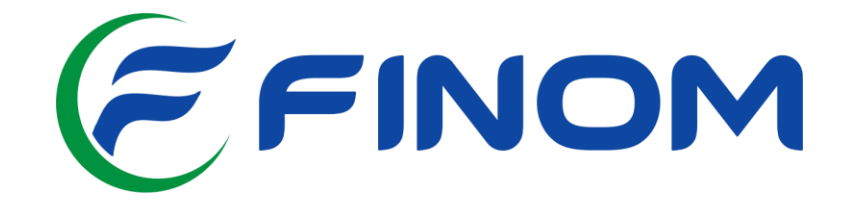

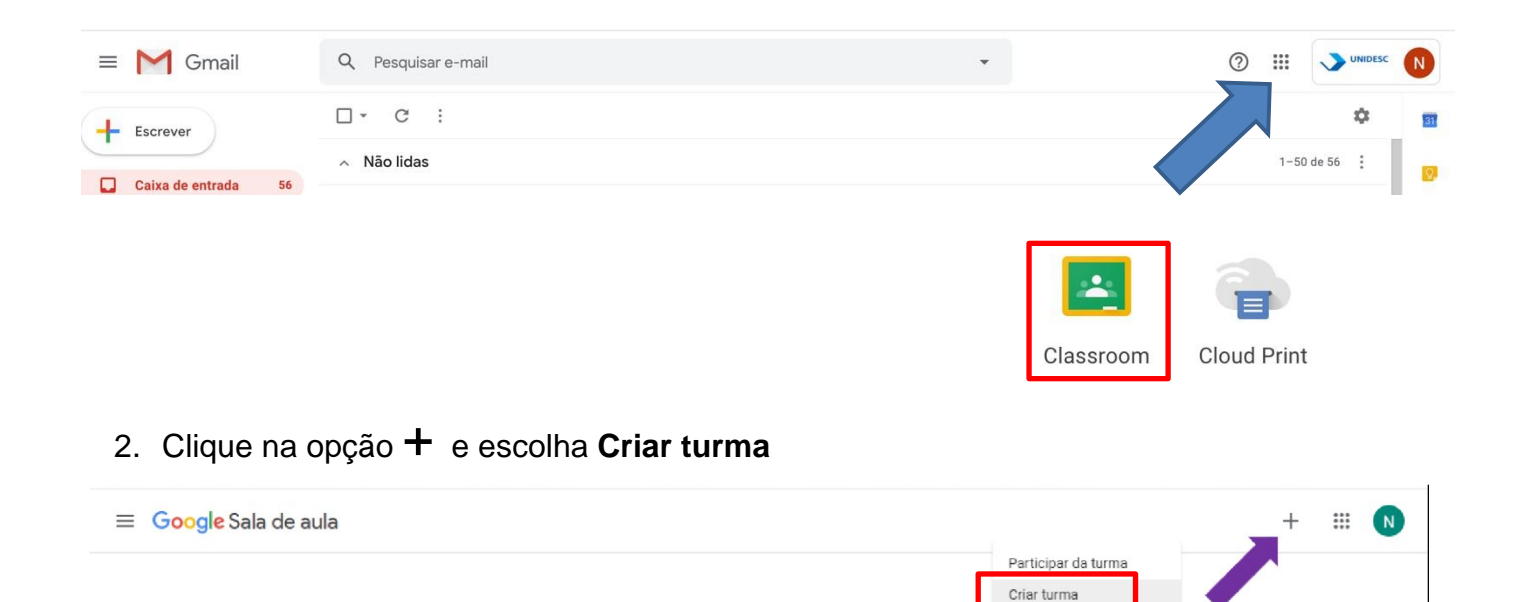

3. Preencha os dados solicitados e nomeie a turma da seguinte forma: **Disciplina-Prof1º/2020**. No campo seção, inserir o nome de todos os cursos ensalados na mesma turma. Todas as turmas devem ser criadas respeitando esse padrão de nomenclatura (nome da disciplina – nome do professor – semestre/ano).

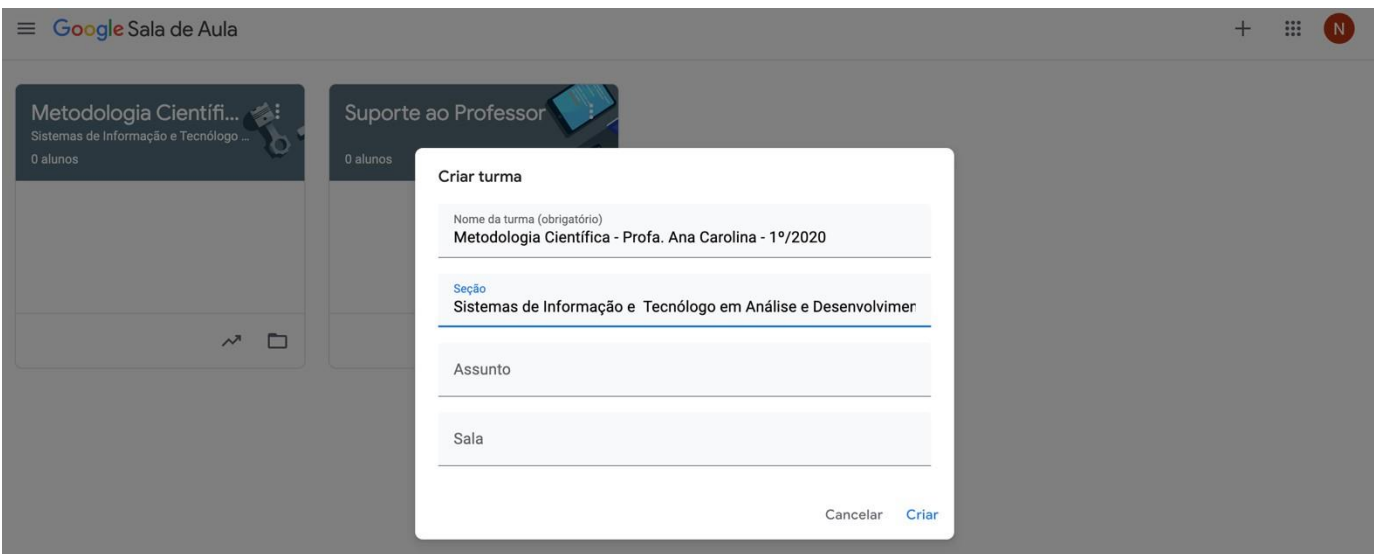

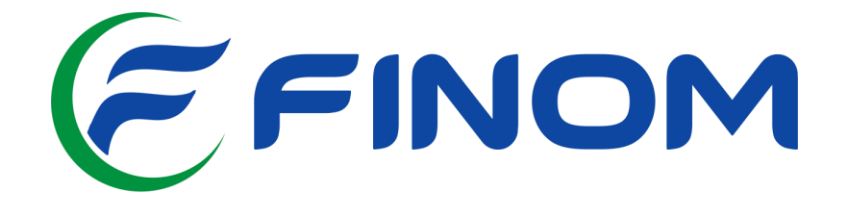

4. Pronto, a turma já foi criada. Agora, basta informar aos estudantes o **Código da turma** de cada uma de suas disciplinas para que o estudante possa acessar e fazer sua autoinscrição.

## *Nesse exemplo, o código da turma é ni7xsdb.*

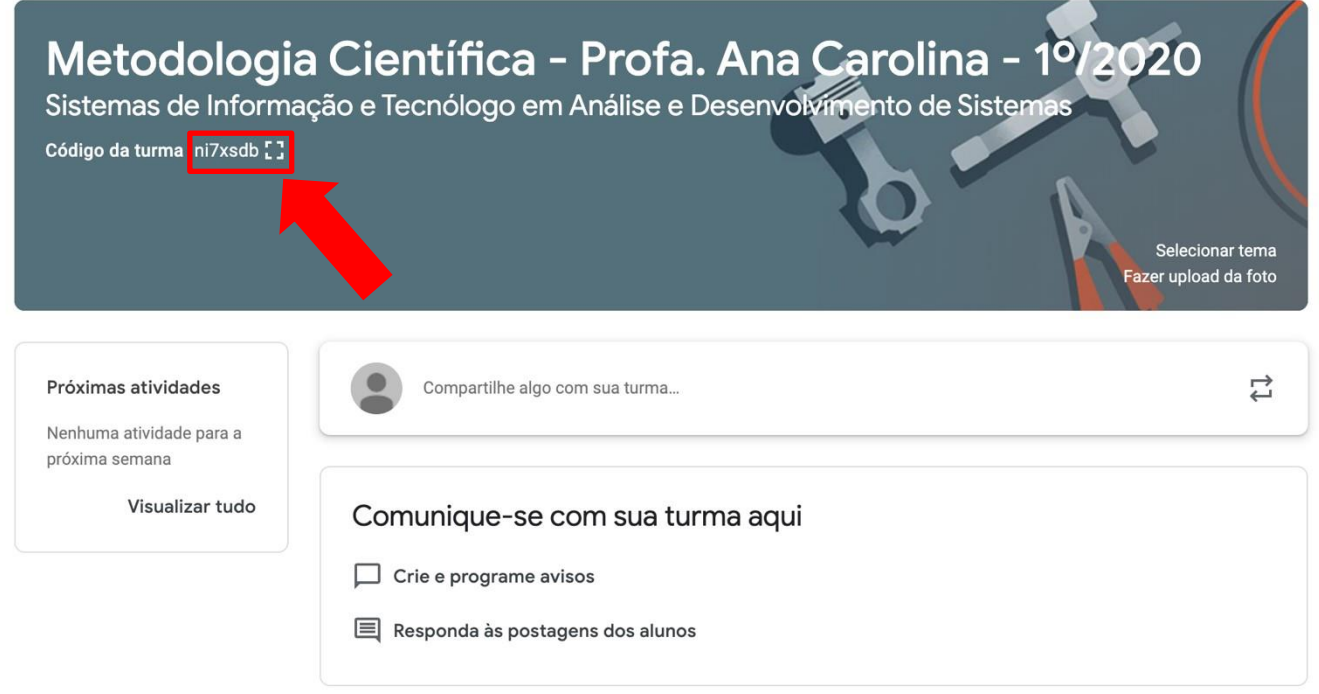

5. Insira seu coordenador como professor da disciplina, para que ele possa acompanhar as atividades que serão propostas pelo sr(a). Clique na aba Pessoas, conforme demonstrado abaixo:

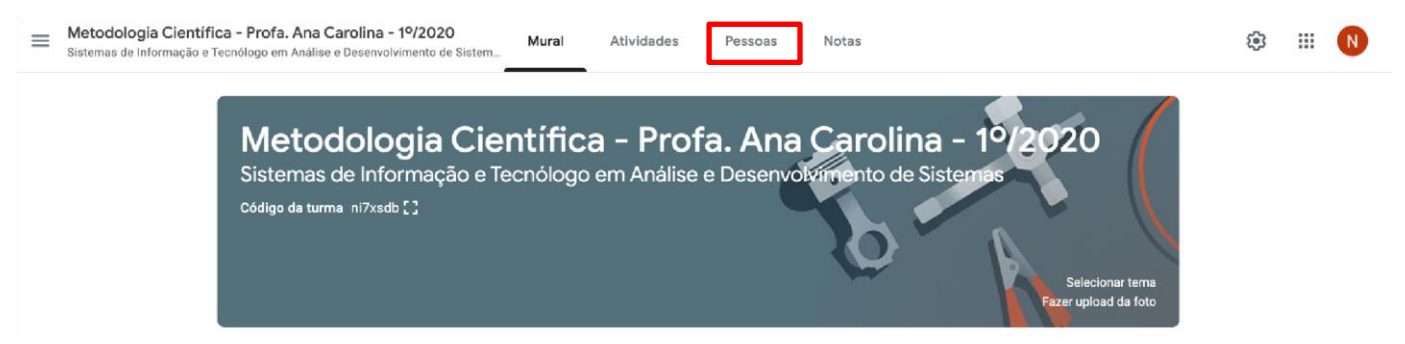

6. A seguir, clique em convidar professores e insira o e-mail do seu coordenador;

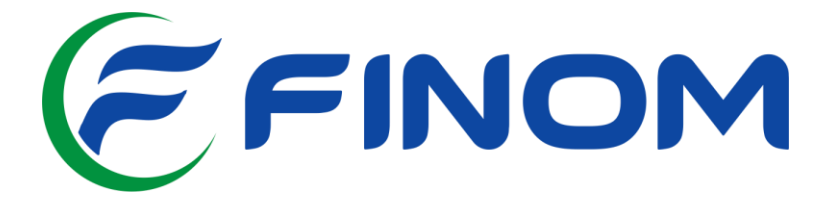

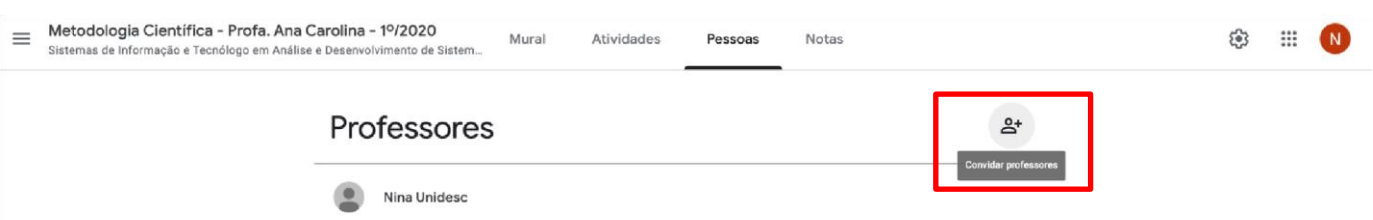

7. Perceba que nas opções **mural / atividades / pessoas / notas,** você pode explorar diversos recursos com os estudantes.

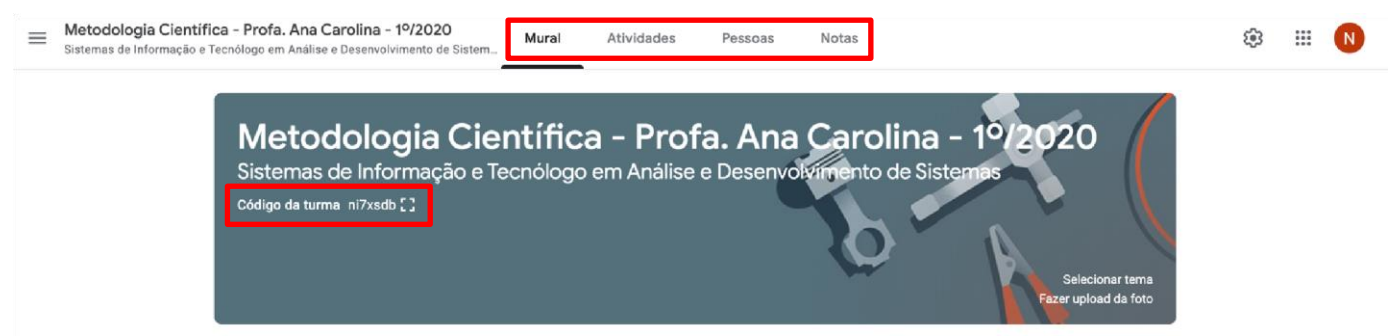

Para que o estudante possa acessar a turma do Google Sala de Aula, basta efetuar login com o e-mail institucional de estudante (nome.sobrenome@soufinom.com.br), clicar na opção + e escolher a opção **Participar da turma,** inserindo o código fornecido pelo professor.

Como informado no início desta nota, os professores devem participar da turma: **Suporte ao Professor, (código gmnny4c)**, que criamos para te auxiliar a usar o **Google Sala de Aula (Classroom)**.

**Atenção: Não é possível migrar conteúdos, atividades, ou quaisquer informações já desenvolvidas e/ou postadas no mural do Google Sala de Aula (Classroom), pelo seu Gmail pessoal, logo, é necessário criar uma turma nova pelo e-mail institucional. Nesse sentido, pedimos aos professores que já possuem salas de aulas criadas pelo Gmail pessoal, que desativem tais turmas.** 

> **Coordenação de TI Cristiano Nogueira Alves Ferreira**